## **Steps:**

**1** *\*Additional screening may be required for certain organization provider types that make updates to practice locations. If your organization falls into this category, you will be notified.*

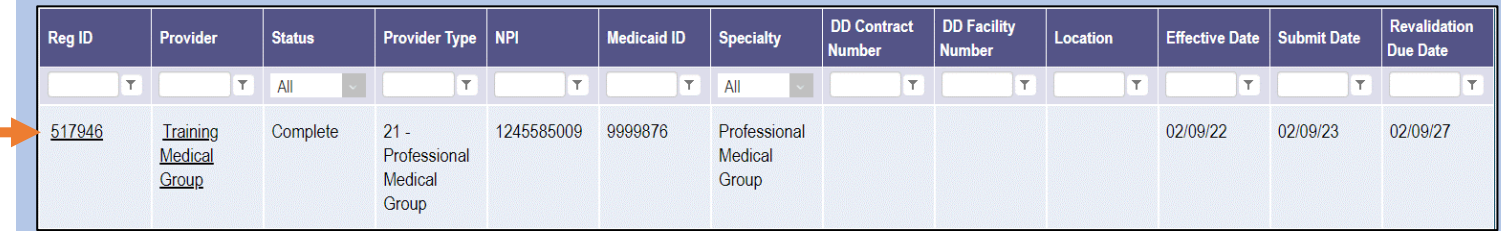

Editing or adding practice/other service locations for a provider enrolled in Medicaid is completed by initiating and finalizing an update to the provider's Medicaid record. Locate the provider's record on your dashboard in PNM and click on the Reg ID.

*This process can be completed by the Administrator for the provider's Medicaid ID or a user with the Agent role, if that Agent has been assigned the 'Enrollment Agent' action by the Administrator.*

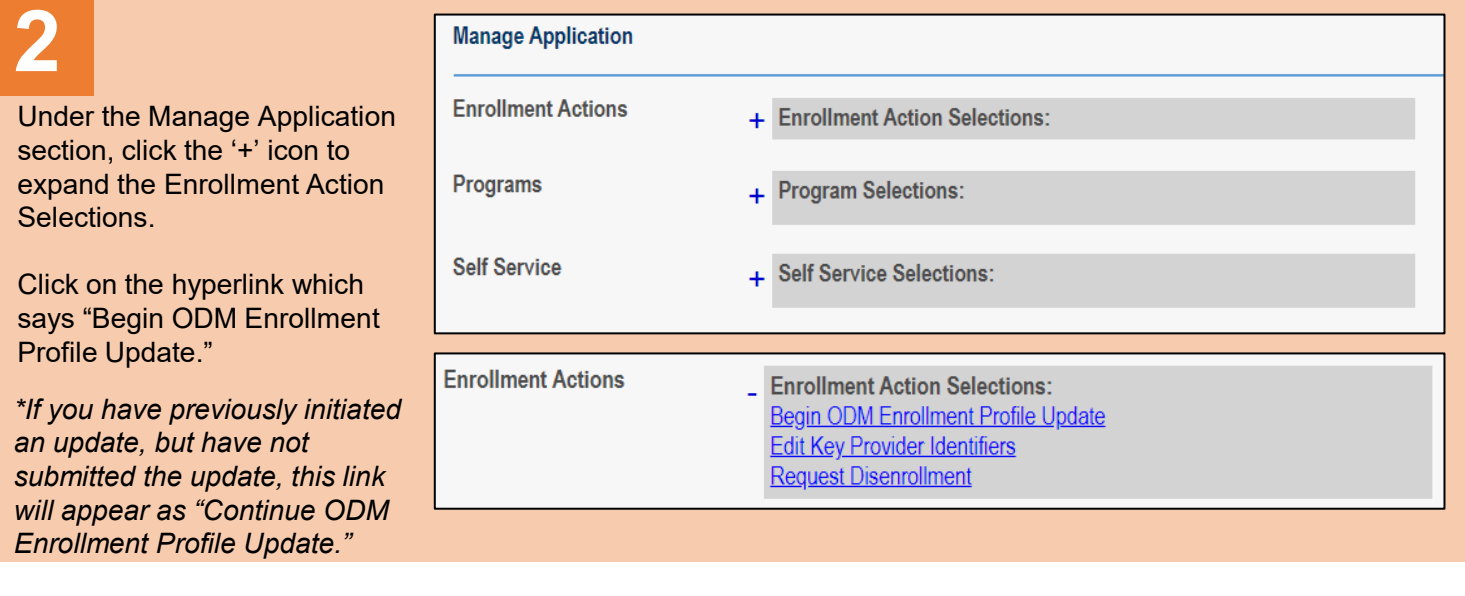

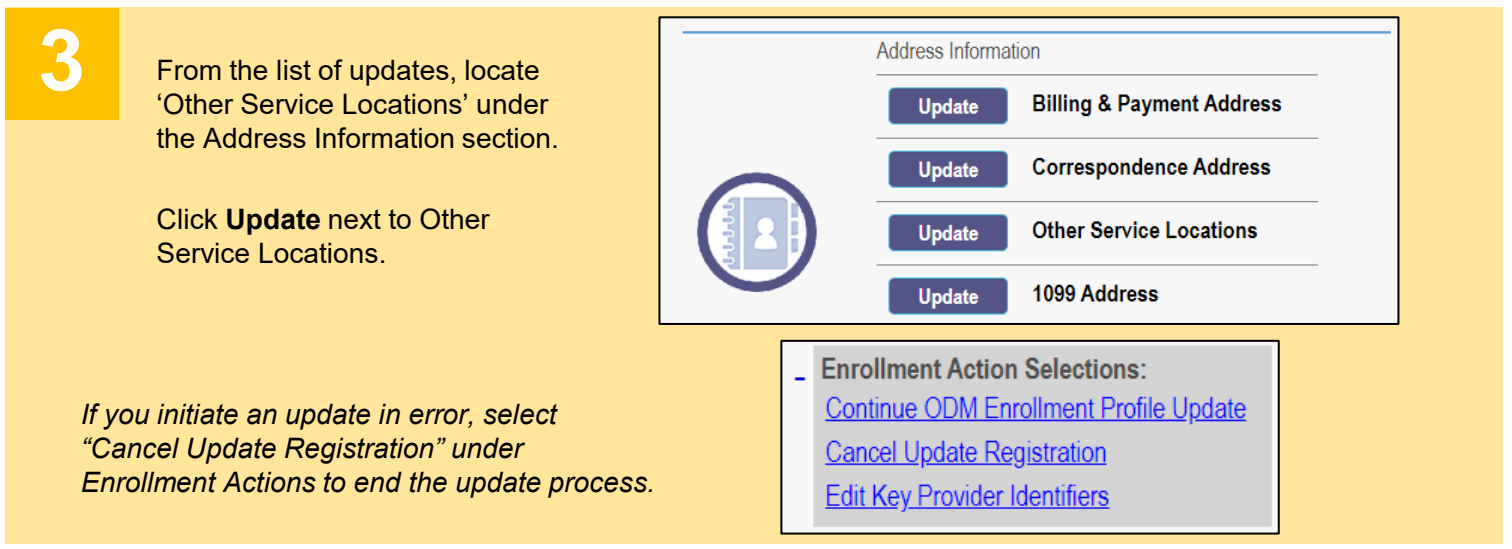

## **Steps:**

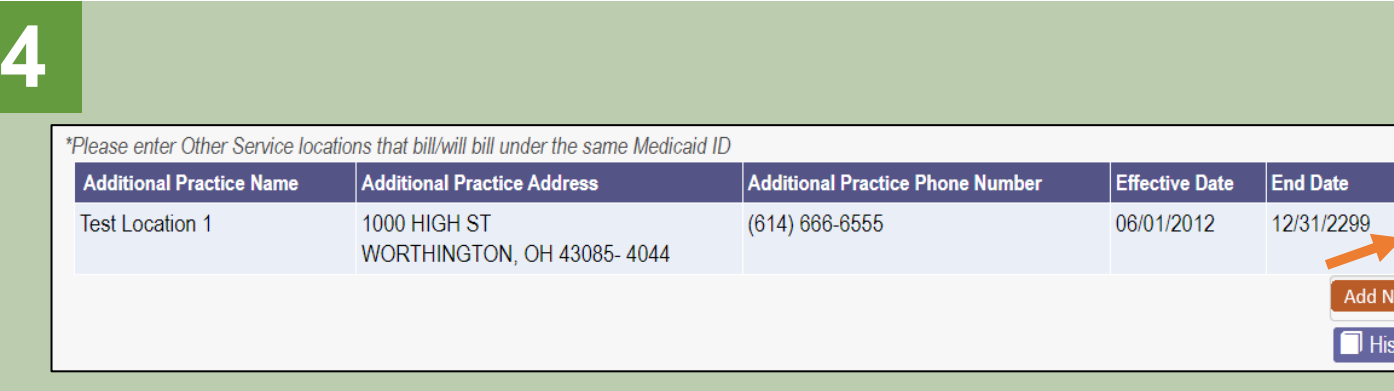

*If adding a practice location, proceed to Step 6.*

To update an existing practice location, click on the 'pencil and paper' icon for the practice you wish to edit.

tory

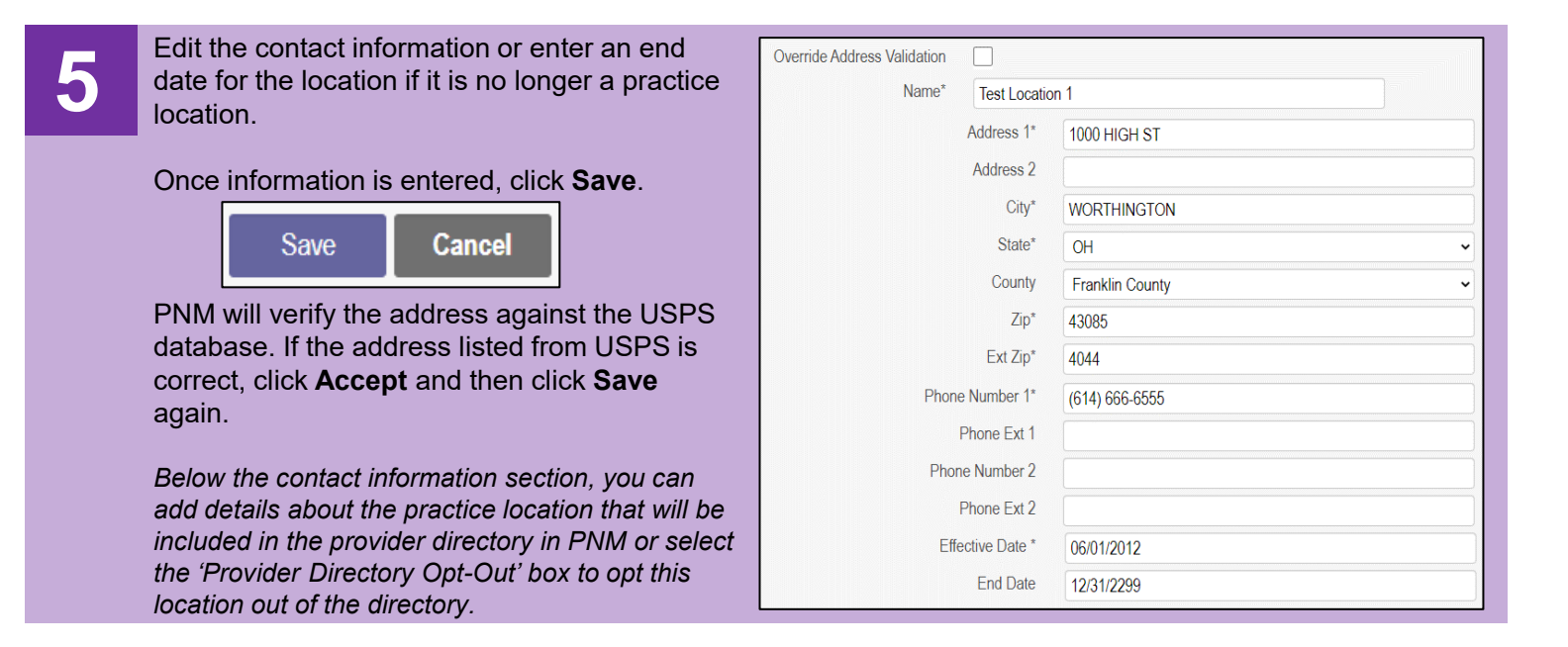

**6** *\*If you completed Steps 4 & 5, and are not adding a practice location, proceed to Step 8.*

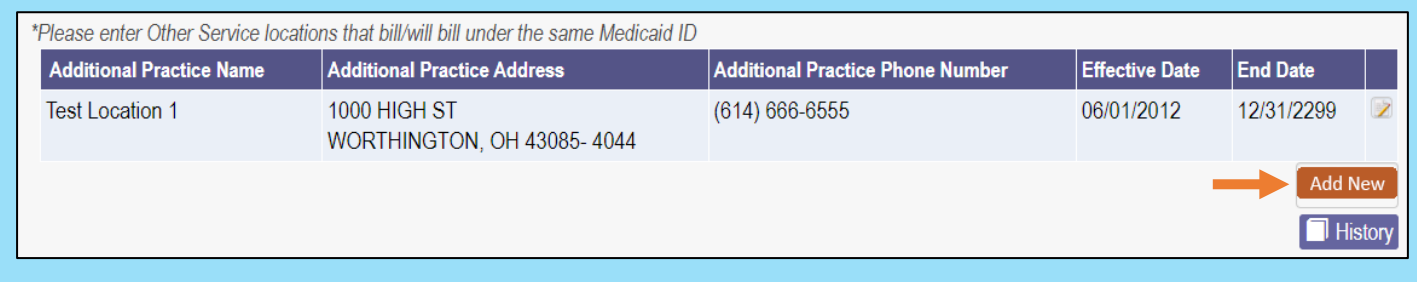

To add a new practice location, click **Add New**.

## **Steps:**

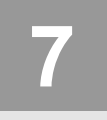

**7** Enter the address and contact information for<br>the practice location, including an effective<br>date for the location. the practice location, including an effective date for the location.

Once information is entered, click **Save**.

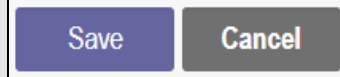

PNM will verify the address against the USPS database. If the address listed from USPS is correct, click **Accept** and then click **Save**  again.

*Below the contact information section, you can add details about the practice location that will be included in the provider directory in PNM or select the 'Provider Directory Opt-Out' box to opt this location out of the directory.*

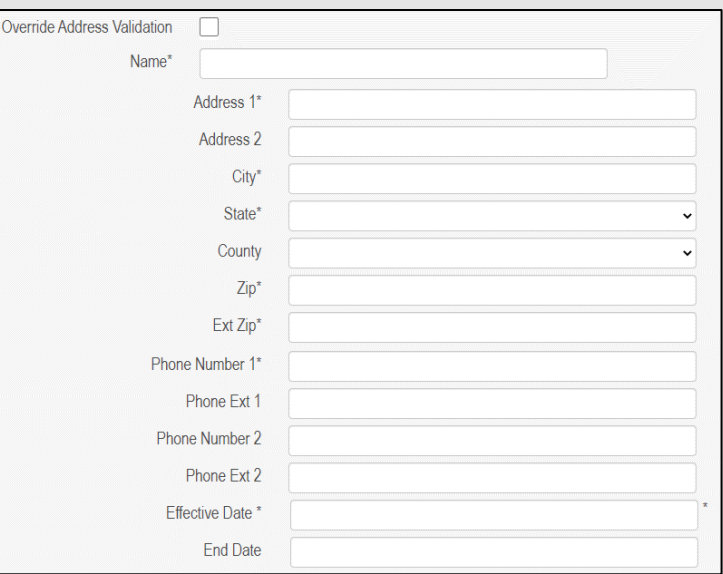

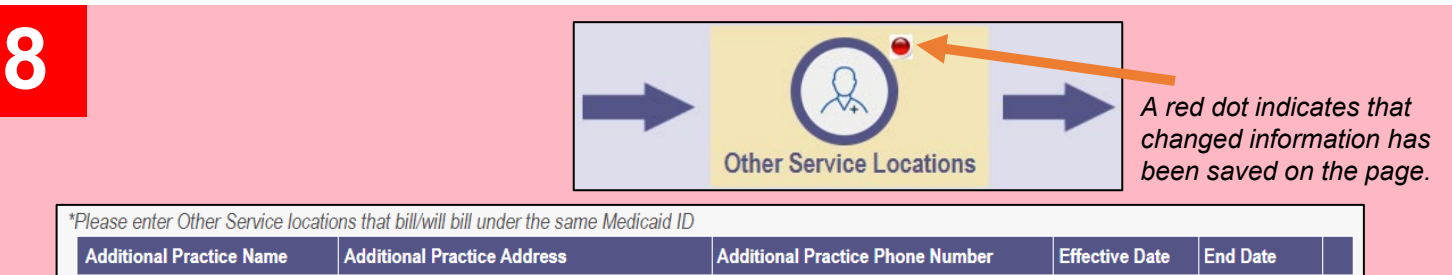

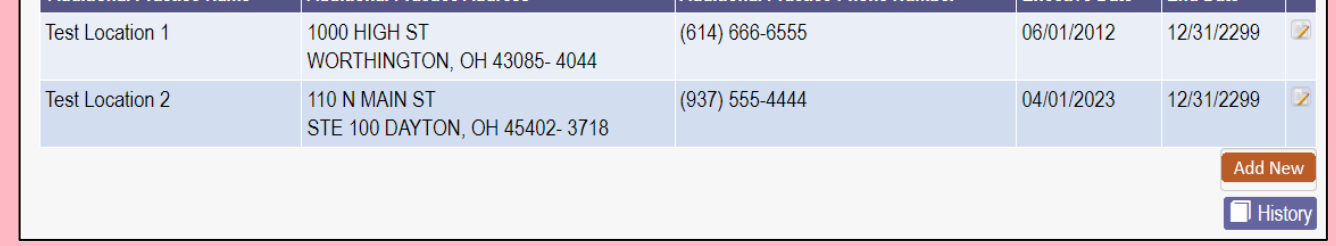

Ensure the edits or additions to the practice location(s) appear correctly on the table.

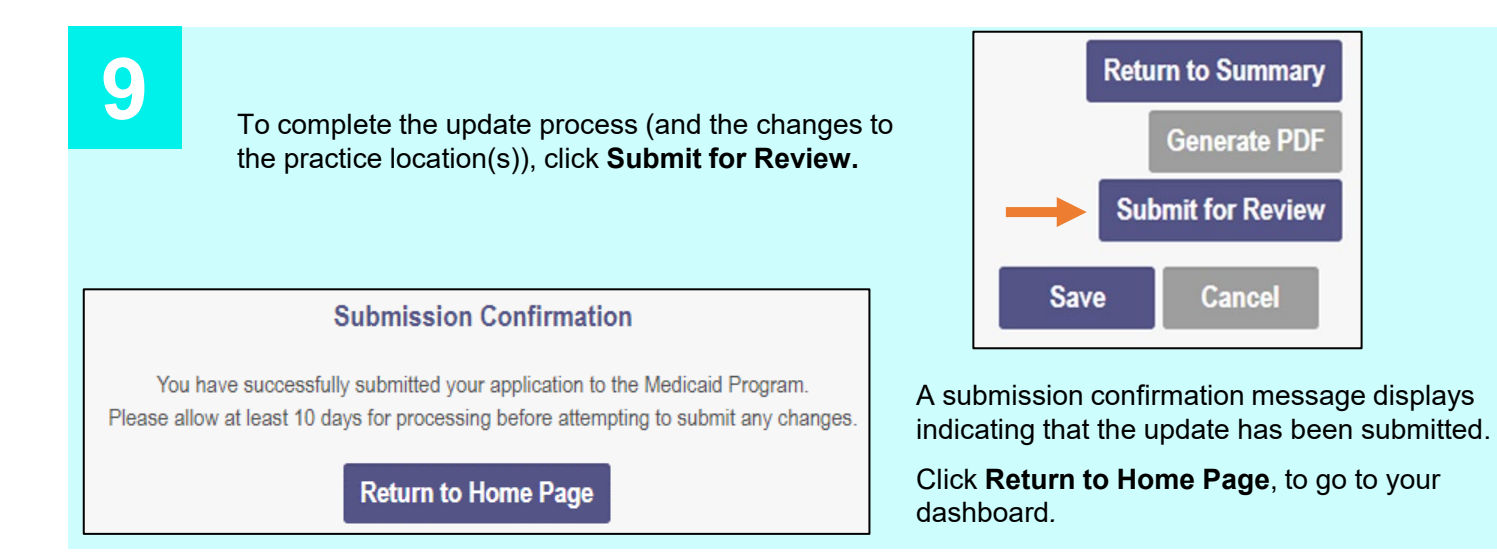

Disclaimer: It is the Provider's responsibility to keep information up to date in PNM. This includes specialties, contact information, addresses, etc.